虚拟货币交易领域发展如此之久,各类各样的安全事件层出不穷,发生最多的便 是由于点击了不法分子的虚假下载链接,而深陷"庞氏骗局"。想要避免这种情况 很简单,投资者只需认准各个交易平台官网上的下载链接便可以轻松使用。今天就 为大家分享一下Bitget交易平台下载地址,让你们少走弯路。

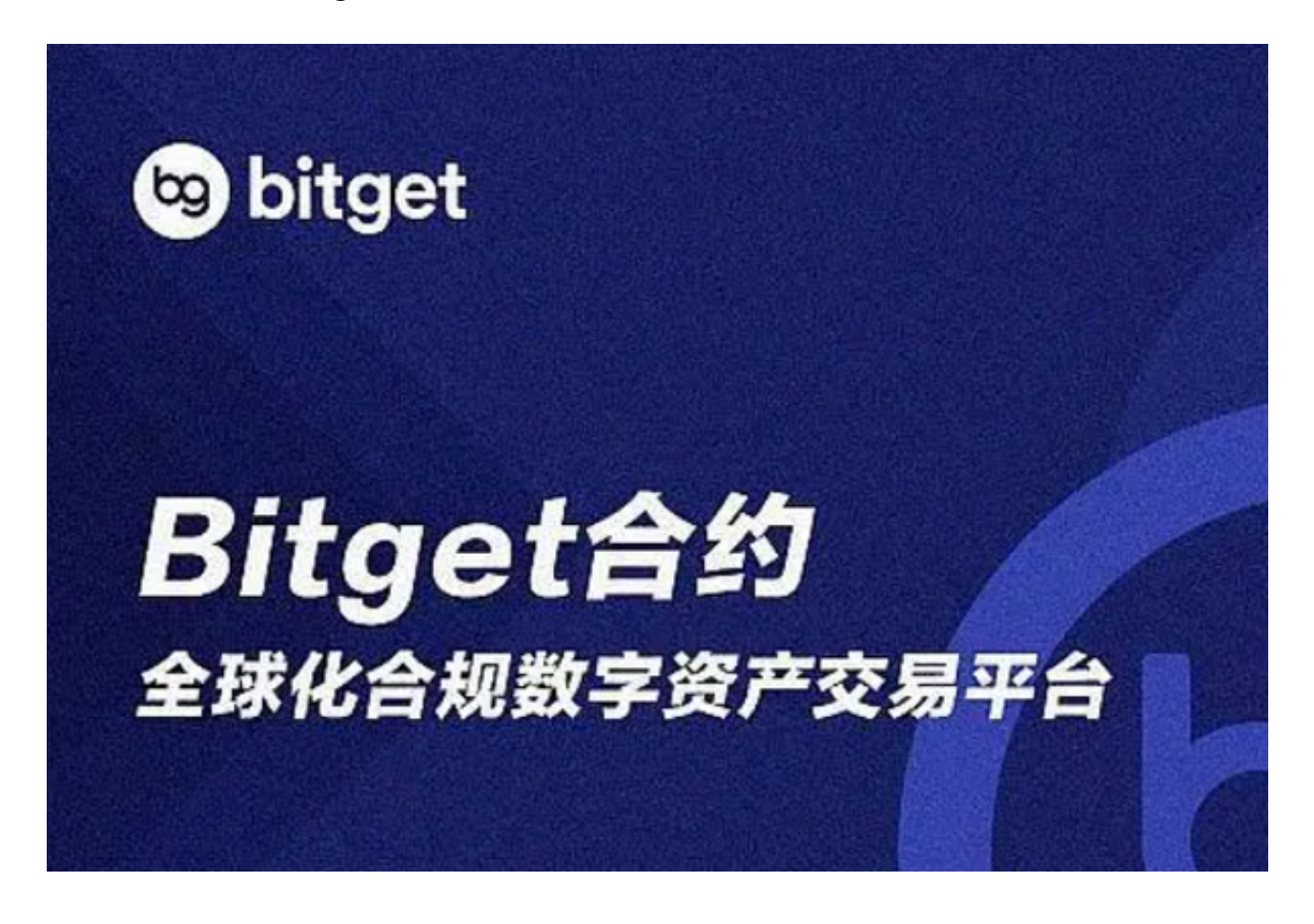

Bitget交易平台下载地址

 下载地址:https://bitget-test.onelink.me/K4he/fm4lta0l(需要注意的是,直 接在浏览器中输入地址确认即可,自动下载完成。)

 注册地址:https://www.bitget.site/zh-CN/register?languageType=1&chann elCode=Zander&vipCode=xtkj&utm\_source=seo\_shanxi&utm\_medium=cp m&utm\_campaign=seo\_shanxi\_0423\_20230423\_xtkj&groupId=261309

Bitget交易平台APP下载

## 1. iOS系统

(1) 下载之前一定要有苹果海外ID (购买或注册) ;

(2)登录海外ID,打开App Store,在里面直接搜索Bitget App;

(3)点击下载。

## 2.安卓

- (1)请访问Google Play;
- (2)搜索Bitget;
- (3)点击下载。

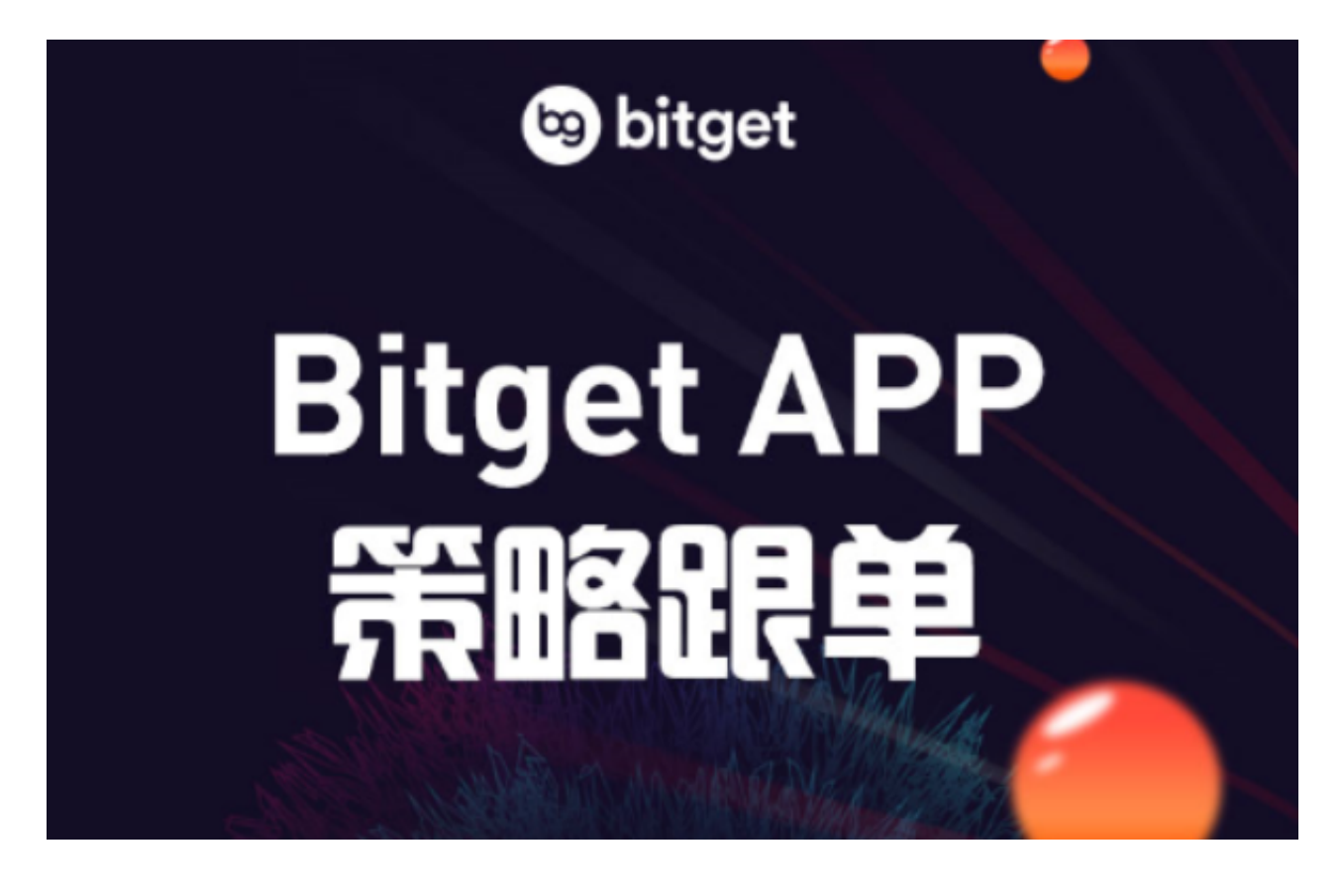

KYC认证

为什么需要进行身份验证或 KYC 验证?

 Bitget 所有用户都需要进行身份验证或 KYC 验证以保护账户免受诈骗和金融风险的影响。

完成 KYC 验证后, 您将获得 3 美元的抵扣金作为奖励 ! Bitget

验证过程十分简单。现在就开始吧!

步骤一:进入"身份验证"页面

首先,登录 Bitget 账户,点击【人像】,之后点击【实名认证】。

步骤二:完成"账户安全"设置

填写相关信息,包括手机号、谷歌验证码以及资金密码。

步骤三:完成 ID 验证

进入 ID 验证部分,之后点击【验证】并开始验证账户。

 填写您所在的国家、国籍以及 ID 信息。之后,您需要按照引导上传您身份文件的图片。

温馨提示:

打开摄像头后,您需要上传所选择身份文件的正反面照片。确保图片清晰可见。

点击"提交"按钮后,系统将引导您进入"自拍照"板块。拍一张自拍照,能够 在清晰的背景上展现您脸部的椭圆形状。

 在您提交您的自拍照之后,您将收到一条弹窗通知,告知您的 KYC 认证信息已成功提交。我们将会尽快审核您的信息。

步骤四:完成认证并获得奖励

账户验证成功后,您将收到一封 Bitget 电子邮件提醒。

 完成 KYC 验证后,您就可以使用 Bitget 所有的产品及服务了,同时您还可以立即获得 3 美元的抵扣金奖励。抵扣金可用于抵扣现货及合约手续费!您可以在"Bitget 福利中心"查看您获得的奖励。

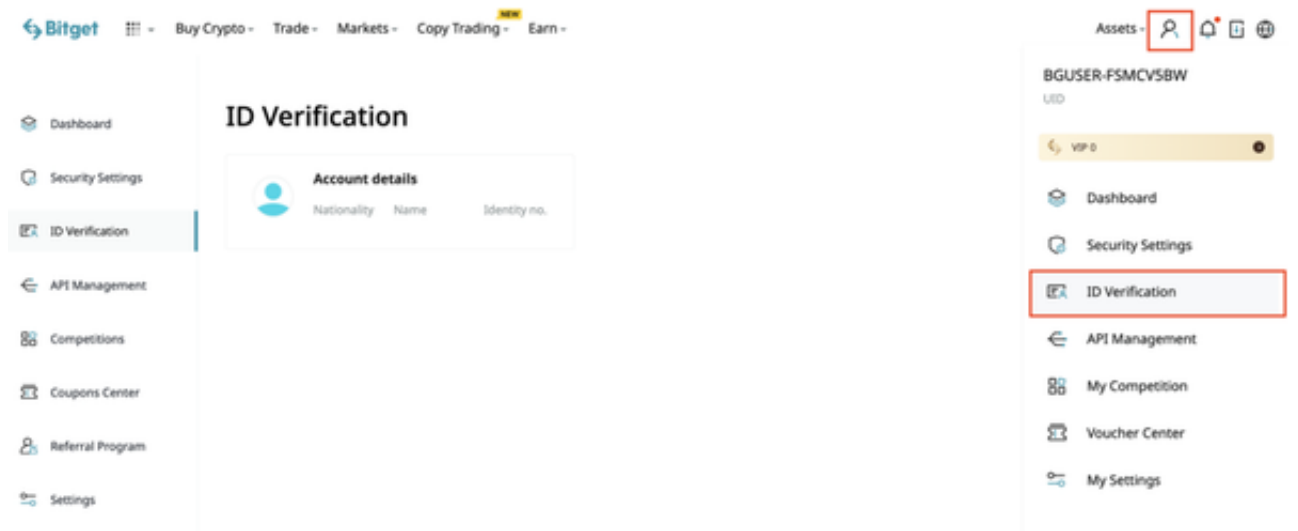

 Bitget交易平台下载地址与方式希望各位投资者牢记,为自己的虚拟资产添一份保 障。